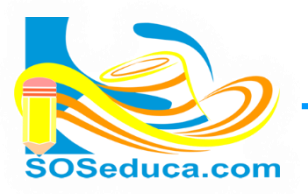

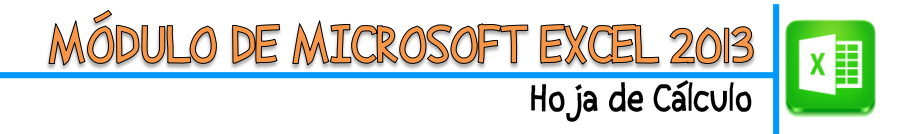

## **FUNCIÓN CONTAR.SI**

La función **CONTAR.SI** consiste en contar celdas de un rango si se cumple una condición, que sería el criterio que definimos nosotros.

Para explicar esta función, a continuación partiremos de la idea que tenemos una tabla con el promedio de diferentes alumnos, la idea es contar cuantos alumnos obtuvieron notas mayores o iguales a 4, siendo 5 la máxima nota.

**1)** El primer paso como siempre, es ubicarse en la celda donde se desea obtener el resultado de la función:

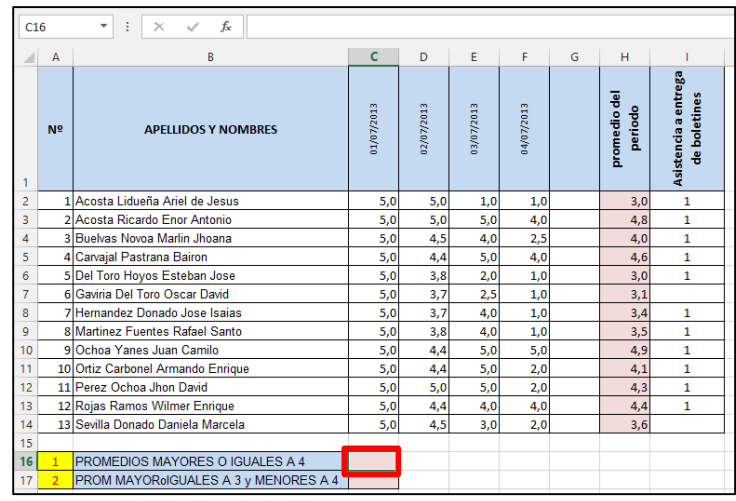

**2)** El segundo paso es hacer clic en **Insertar función**, en la herramienta *f<sup>x</sup>* que se encuentra al lado izquierdo de la barra de fórmulas.

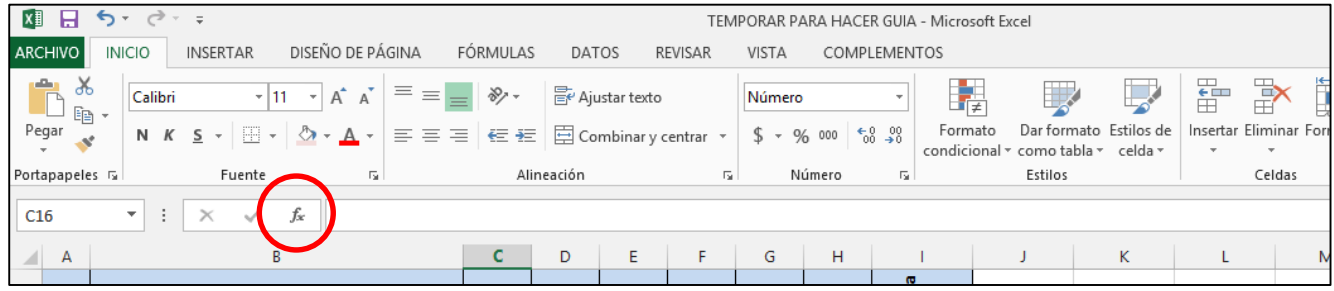

## **3)** Luego de hacer clic en *fx*, aparecerá la ventana **Insertar función** que se muestra en la siguiente imagen:

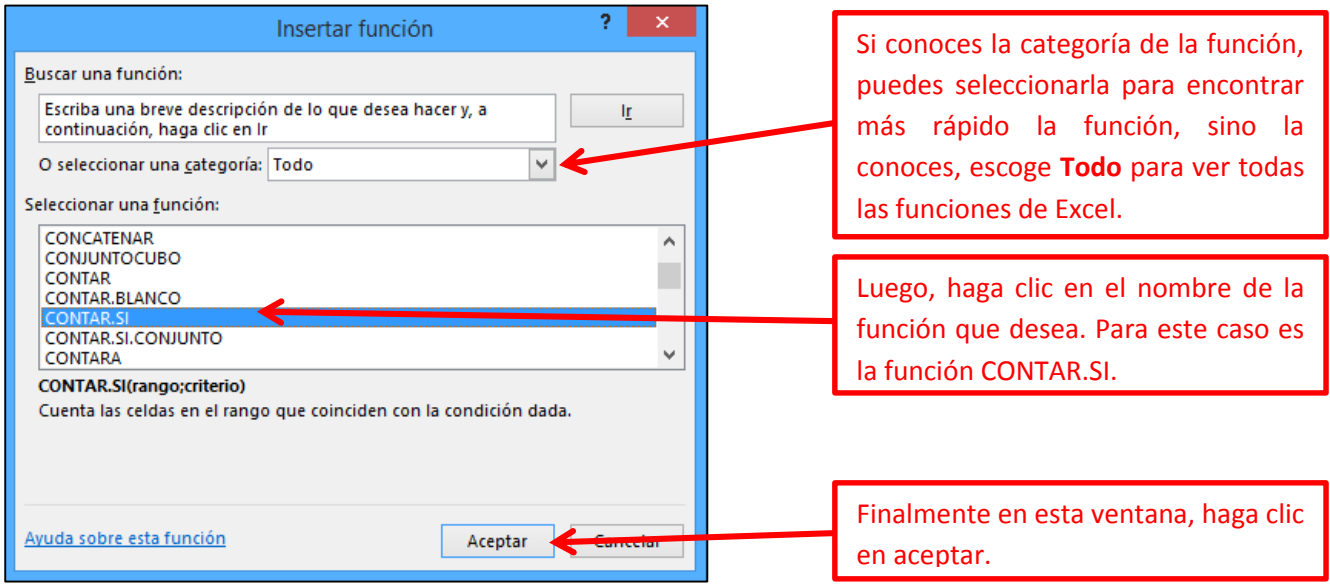

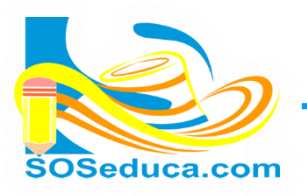

**4)** Luego aparecerá una ventana con el nombre de **Argumentos de función**, en ella debemos seleccionar o digitar los datos o nombres de celdas involucradas en el cálculo de la función:

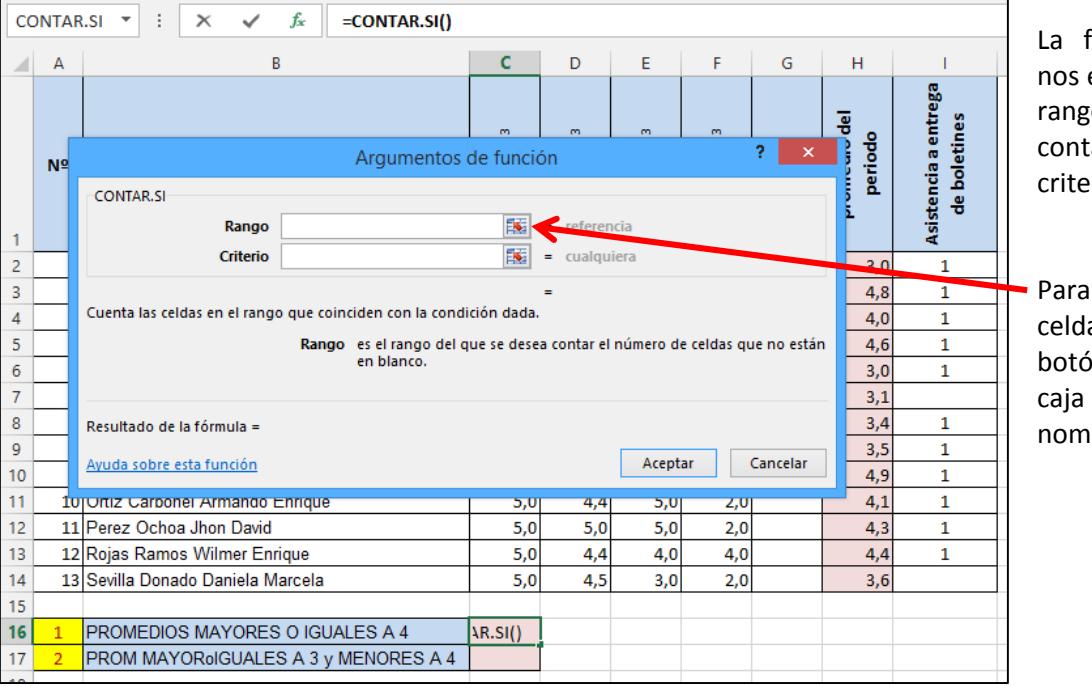

La función **CONTAR.SI** nos exige; seleccionar el rango de celdas donde contará aplicando el criterio.

Para seleccionar dichas celdas, haga clic en el botón que contiene la caja de texto de nombre **Rango.**

Después de hacer clic en el botón de la caja, la ventana se coloca pequeña para facilitar la visibilidad de la hoja de cálculo, con el fin de que usted seleccione bien las celdas involucradas en el cálculo de la función. Observe la imagen a continuación:

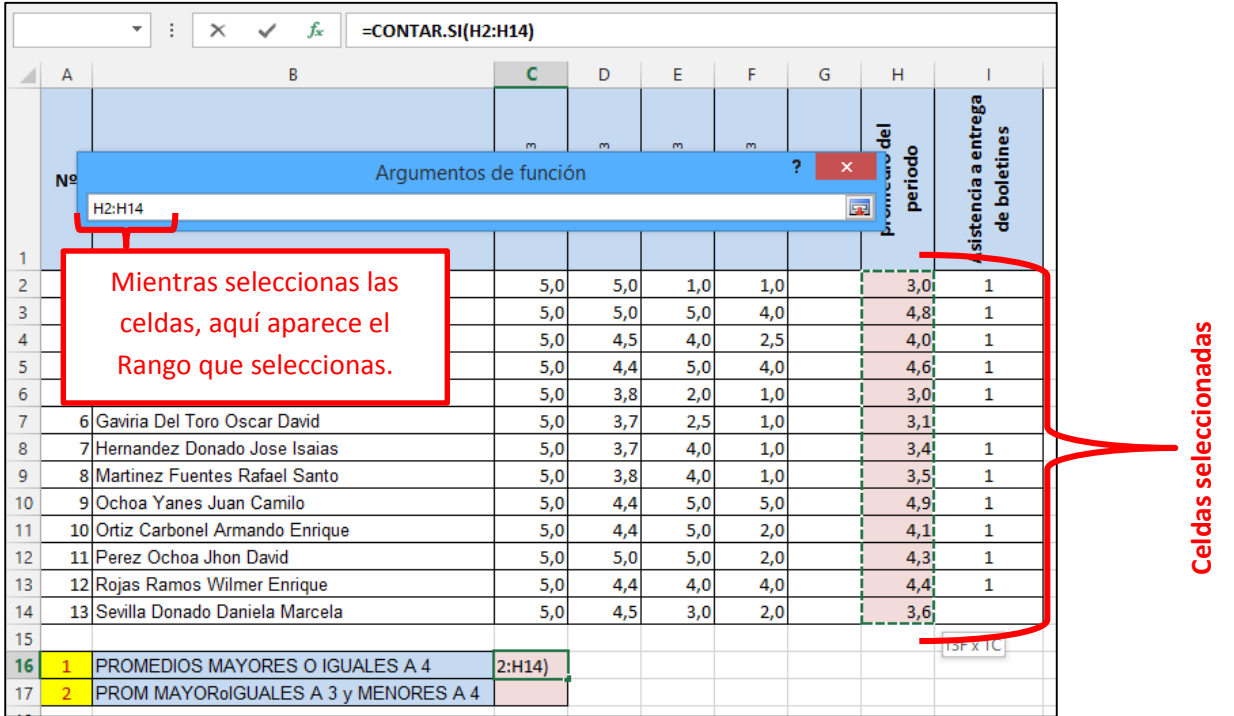

Observa que en la caja de texto queda escrito el rango de celdas que seleccionas, para este ejemplo se seleccionó las celdas que corresponden a los promedios de los alumnos en el período.

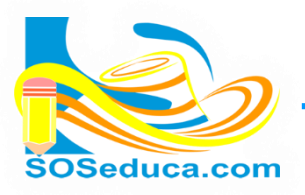

**5)** Luego presiona la tecla **Enter** o haga clic en el botón de la caja de texto nuevamente, para que la ventana de **Argumentos de función** recupere su tamaño.

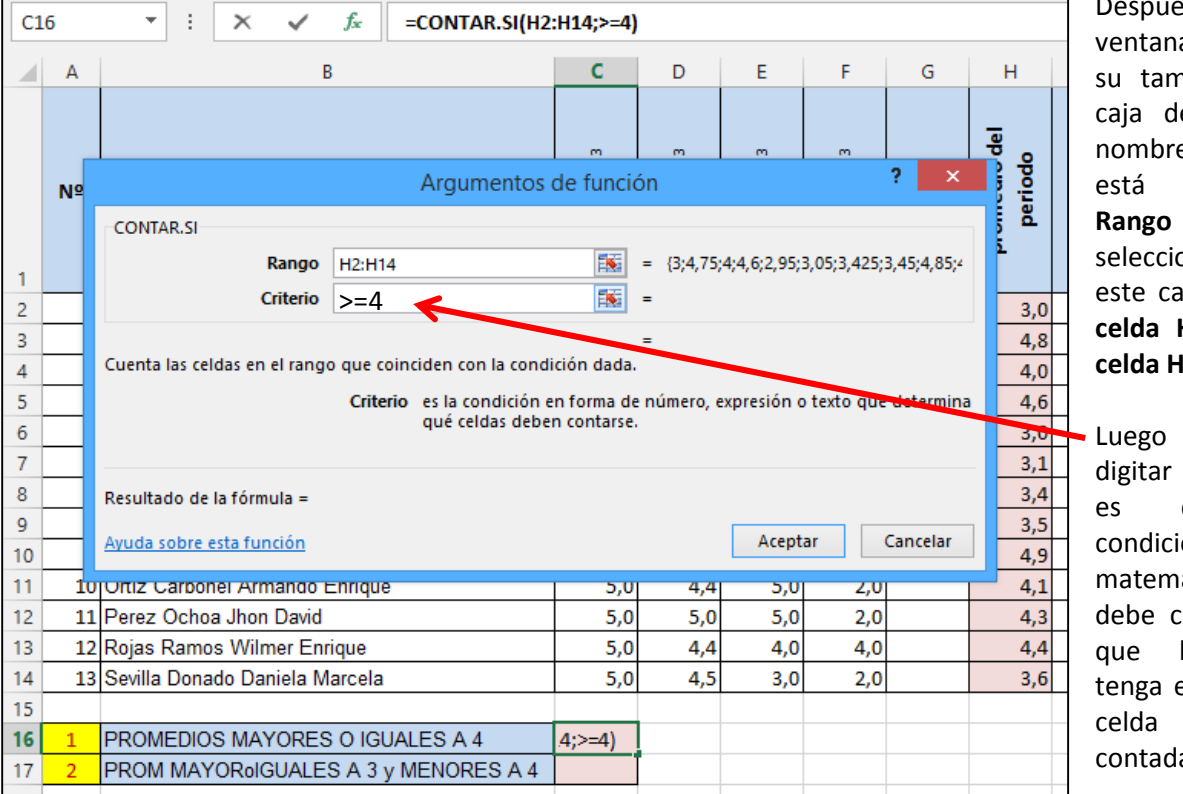

Después que la ventana recupera su tamaño, en la caja de texto de nombre **Rango** está escrito el **Rango** de celdas seleccionadas. En este caso desde la **celda H2** hasta la **celda H14.**

Luego debes digitar el criterio, es decir, la condición matemática que se debe cumplir para que la función tenga en cuenta la celda y sea contada.

En este caso el criterio es que se cuenten las celdas con promedios mayores o iguales a 4 por lo que se digitó

en el campo la siguiente expresión: **>=4** Después de digitar el criterio lo que queda por hacer es dar clic en el botón **Aceptar.**

¡Y listo! El resultado de la función aparecerá en la celda donde se insertó dicha función. Para este ejemplo, es la **celda C16** y el resultado de la función es **7**, porque solo 7 alumnos obtuvieron notas iguales o superiores a 4,0, como lo muestra la siguiente imagen.

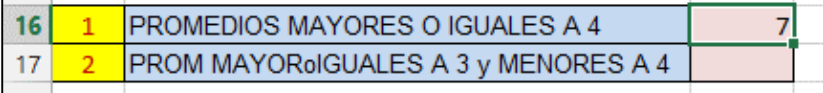

=CONTAR.SI(H2:H14;">=4") **Kasí queda expresada la función que muestra la barra de fórmulas.** 

Podemos deducir entonces que si se quiere calcular el número de alumnos que obtuvieron promedios mayores o iguales a 3 pero menores a 4. Podemos utilizar la misma función, pero modificándola un poco de la siguiente manera: hazlo en la celda siguiente (C17):

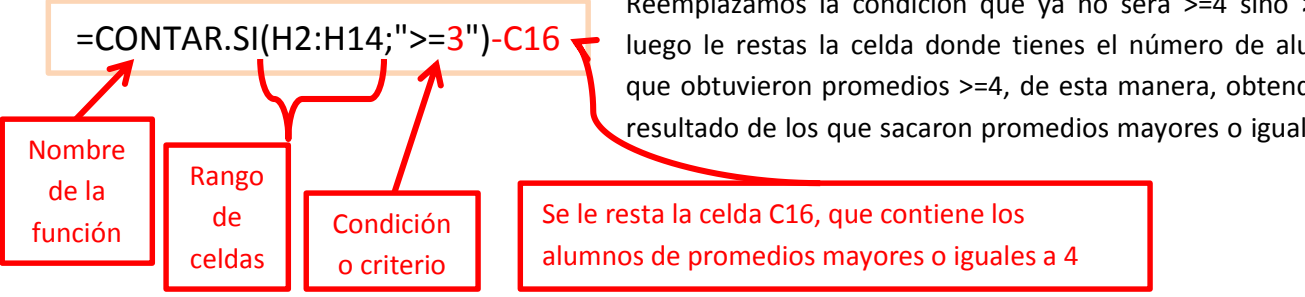

Reemplazamos la condición que ya no será >=4 sino **>=3**, y luego le restas la celda donde tienes el número de alumnos que obtuvieron promedios >=4, de esta manera, obtendrás el resultado de los que sacaron promedios mayores o iguales a 3

Se le resta la celda C16, que contiene los alumnos de promedios mayores o iguales a 4